# 在交換機上配置IPv4靜態路由設定

### 目標 Ī

本文提供有關如何通過基於Web的實用程式在交換機上配置IPv4靜態路由的說明。

## 簡介 Ī

靜態路由是指配置路由器的路徑選擇。這種機制發生在路由器之間沒有關於當前網路拓撲的通訊的 情況下,因此建議手動配置到交換機路由表的路由。靜態路由有助於減少交換機CPU的開銷。此功 能也允許您拒絕對某些網路的訪問。

路由流量時,系統會根據最長字首匹配(LPM)演算法決定下一跳。目標IPv4地址可能與IPv4靜態路 由表中的多個路由匹配。裝置使用具有最高子網掩碼(即最長字首匹配)的匹配路由。如果使用相 同的度量值定義了多個預設網關,則使用所有已配置的預設網關中的最低IPv4地址。

附註:有關如何通過CLI在交換機上配置IPv4靜態路由設定的說明,請按一下[此處。](/content/en/us/support/docs/smb/switches/cisco-small-business-300-series-managed-switches/smb5724-configure-ipv4-static-routes-settings-on-a-switch-through-th.html)

#### 適用裝置 |韌體版本

- Sx300 | 1.4.8.06(下載<u>最新版本</u>)
- Sx350 | 2.3.0.130(下載<u>[最新版本\)](https://software.cisco.com/download/home/286282036)</u>
- SG350X | 2.3.0.130(下載<u>最新版本</u>)
- Sx500 | 1.4.8.06(下載<u>最新版本</u>)

#### 配置IPv4靜態路由 Ī

您無法配置通過裝置從DHCP伺服器獲取其IP地址的直連IP子網的靜態路由。要在交換機上配置靜 態IPv4介面,請按一下[此處獲](/content/en/us/support/docs/smb/switches/cisco-350x-series-stackable-managed-switches/smb5241-configuring-the-ipv4-management-interface-on-sg350xg-and-sg5.html)取說明。

步驟1.登入到交換機的基於Web的實用程式,然後選擇IP Configuration > IPv4 Management and Interfaces > IPv4 Static Routes。

附註:可用選單選項可能會因裝置型號而異。在本示例中,使用了SG350X-48MP。

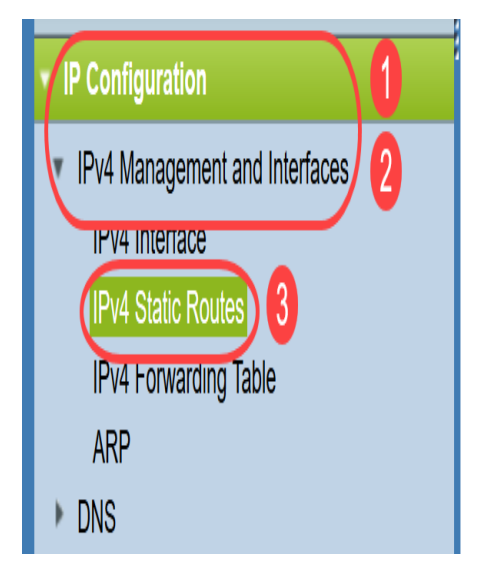

IPv4靜態路由表中顯示以下欄位:

- *目標IP字首* 目標IP地址字首。
- *字首長*度 目標IP的IP路由字首。
- *Route Type* 路由是拒絕路由還是遠端路由。
- *下一跳路由器IP地*址 路由上的下一跳IP地址或IP別名。
- *Metric* 此躍點的開銷。建議使用較小的值。
- *傳出介面* 此路由的傳出介面。

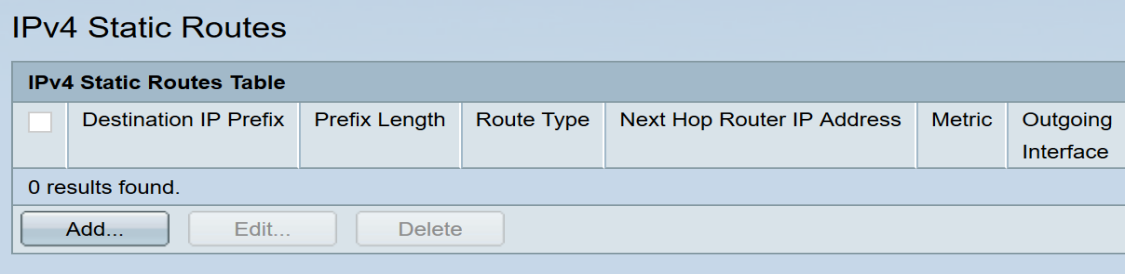

附註:為路由條目定義IP SLA對象跟蹤ID將檢查通過指定下一跳與遠端網路的連線。如果沒有連線 ,對象跟蹤狀態將設定為「關閉」,並從轉發表中刪除路由器。

步驟2.按一下Add新增新的靜態路由。

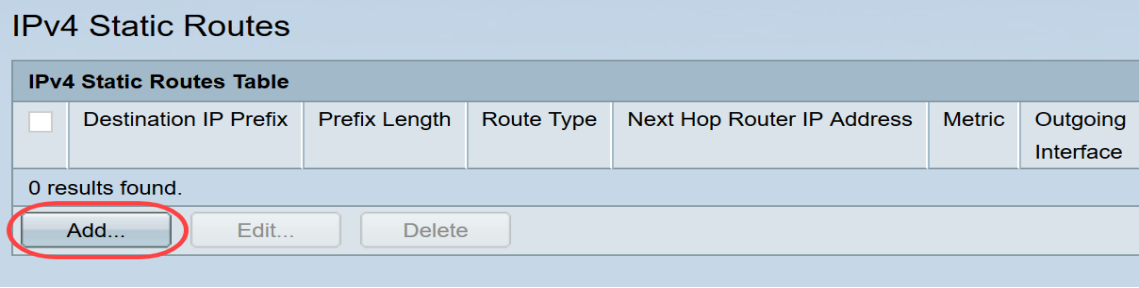

步驟3.在Destination IP Prefix欄位中輸入目標IP地址字首。

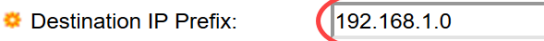

附註:在本示例中,使用了192.168.1.0。

步驟4.在「掩碼」區域中,選擇以下選項:

- *Network Mask* 目的IP的IP路由掩碼。如果選擇此選項,請在*Network Mask*欄位中輸入子網 掩碼。
- *Prefix Length* 目的地IP的IP路由字首。如果選擇此選項,請在*字首長度*欄位中輸入路由網路 地址的位數。

Mask:

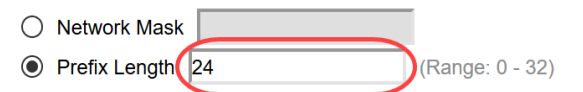

附註:在本例中,選擇了Prefix Length,並輸入24。這轉換為網路掩碼255.255.255.0。

步驟5.從以下選項中按一下*路由型別* 

- *Reject* 拒絕路由並停止通過所有網關到目的網路的路由。這可確保幀以該路由的目的IP到達 時,會被丟棄。選擇此選項將禁用下一跳IP地址、度量和IP SLA跟蹤控制。
- *Remote* 表示路由是遠端路徑。如果選擇此選項,請跳至<u>步驟8</u>。

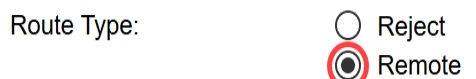

附註:在本例中,選擇了Remote。

步驟6。(可選)在Next Hop Router IP Address欄位中,輸入路由的下一跳IP地址或IP別名。

Next Hop Router IP Address: 192.168.100.1

附註:在本例中,輸入192.168.100.1。

步驟7。(可選)在Metric區域中,按一下單選按鈕以定義到下一跳的管理距離。選項包括:

- *使用默*認值 預設值為4。
- 使用者定義 如果選擇此選項,請在相應欄位中輸入管理距離。範圍為1至255。

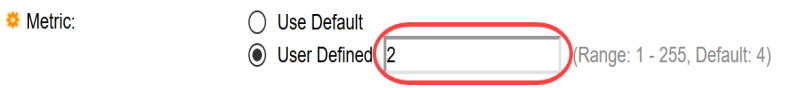

附註:在此示例中,選擇了「使用者定義」並使用2。

<span id="page-2-0"></span>步驟8.按一下Apply,然後按一下Close。

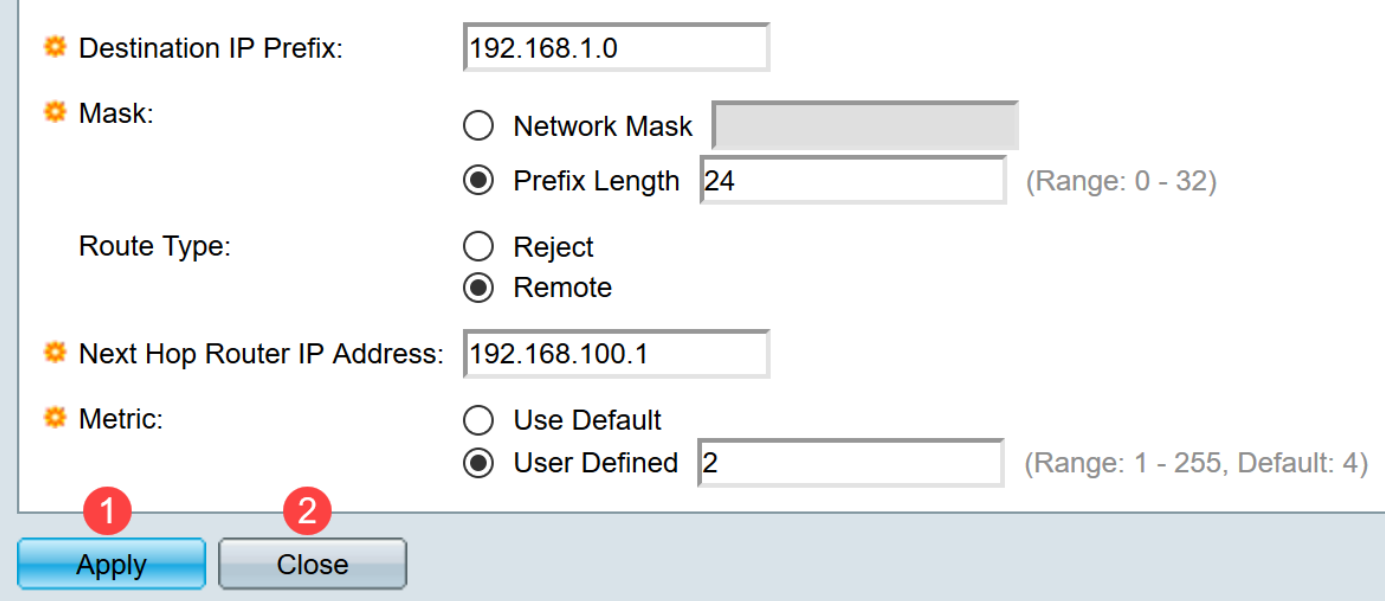

附註:在本示例中,通過192.168.100.0建立到192.168.1.0網路的靜態路由。定義的管理距離為2。 該路由將到達IP地址為192.168.100.1的路由器。

步驟9.按一下Save,將設定儲存到啟動組態檔中。

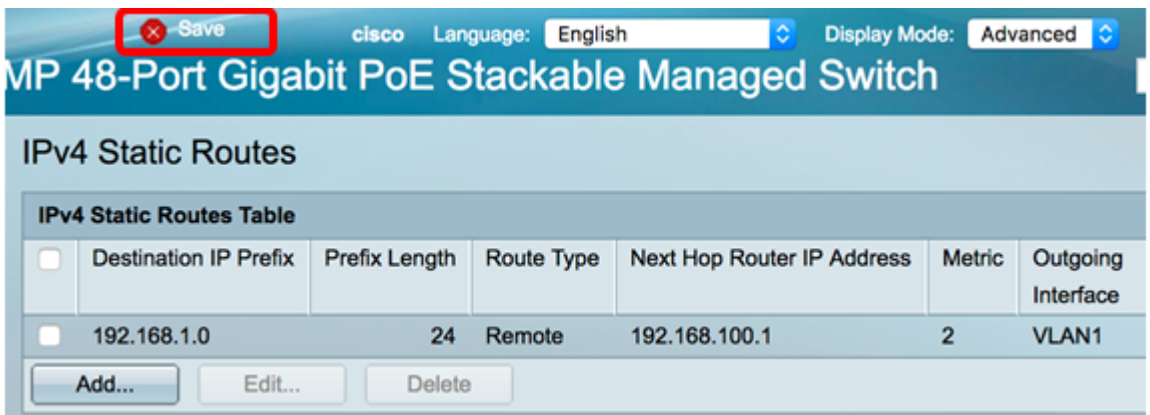

現在,您已成功在交換機上配置IPv4靜態路由設定。